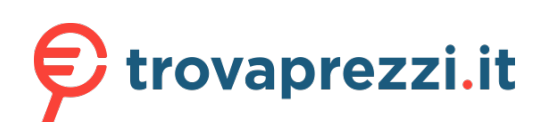

Questo manuale d'istruzione è fornito da trovaprezzi.it. Scopri tutte le offerte per [Cisco CBS220](http://www.trovaprezzi.it/switch/prezzi-scheda-prodotto/cisco_cbs220?utm_source=pdf&utm_medium=referral&utm_campaign=pdf_131) [CBS220-8T-E-2G](http://www.trovaprezzi.it/switch/prezzi-scheda-prodotto/cisco_cbs220?utm_source=pdf&utm_medium=referral&utm_campaign=pdf_131) o cerca il tuo prodotto tra le [migliori offerte di Switch](http://www.trovaprezzi.it/prezzi_switch.aspx?utm_source=pdf&utm_medium=referral&utm_campaign=pdf_131)

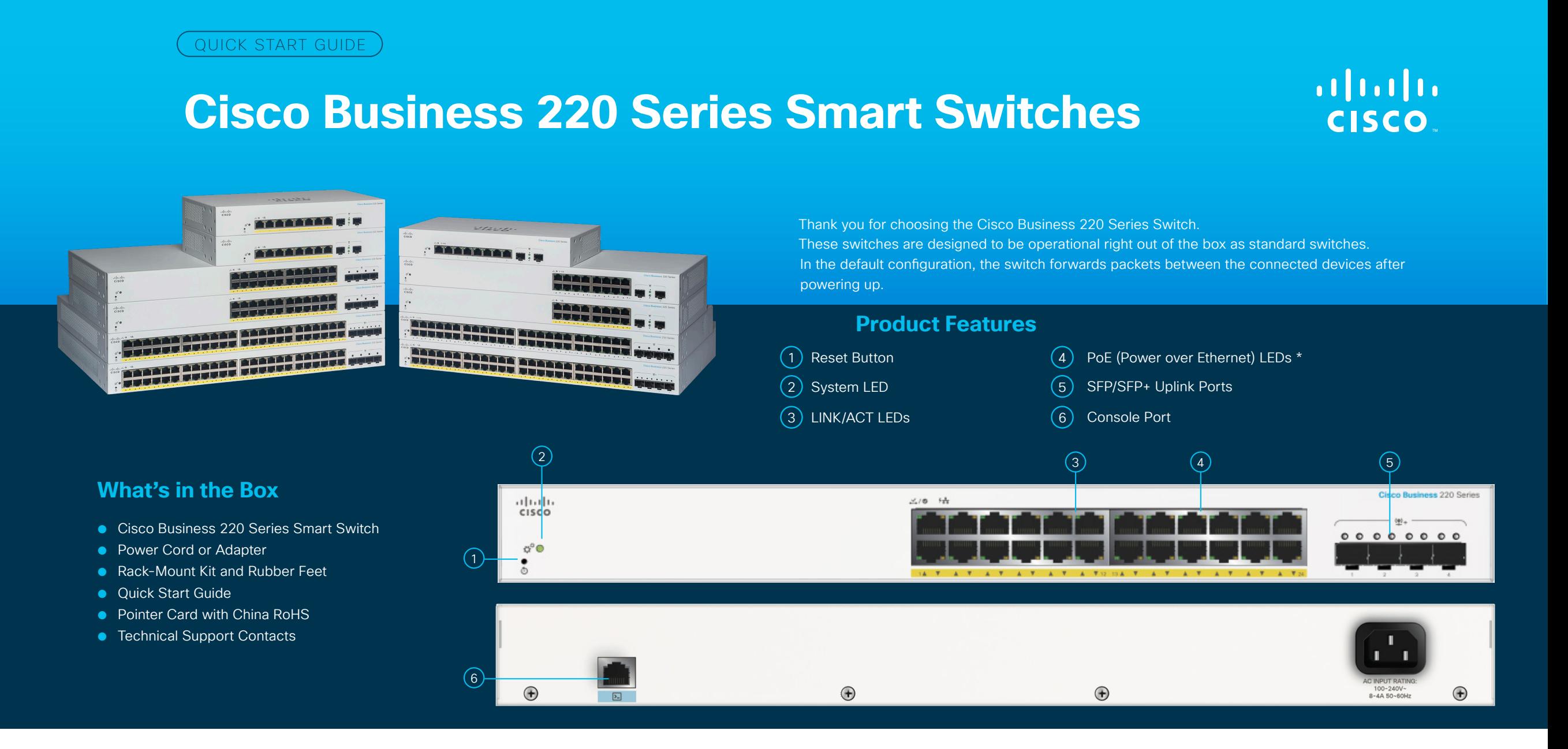

First, You'll Need...

- RJ-45 Ethernet cables (Category 5e or higher) for connecting network devices
- Tools for mounting the hardware
- Computer with an Ethernet port (or adapter) and a web browser (Firefox, Chrome, Safari, or Edge) for Web UI setup
- A mobile device with Wi-Fi capability (to set up using the mobile app)

\* PoE product shown. For non-PoE products there is a Gigabit LED instead of a PoE LED.

**START**<br>HERE

# **Get Connected Get Configured**

Plug the power cord of the switch into an outlet.

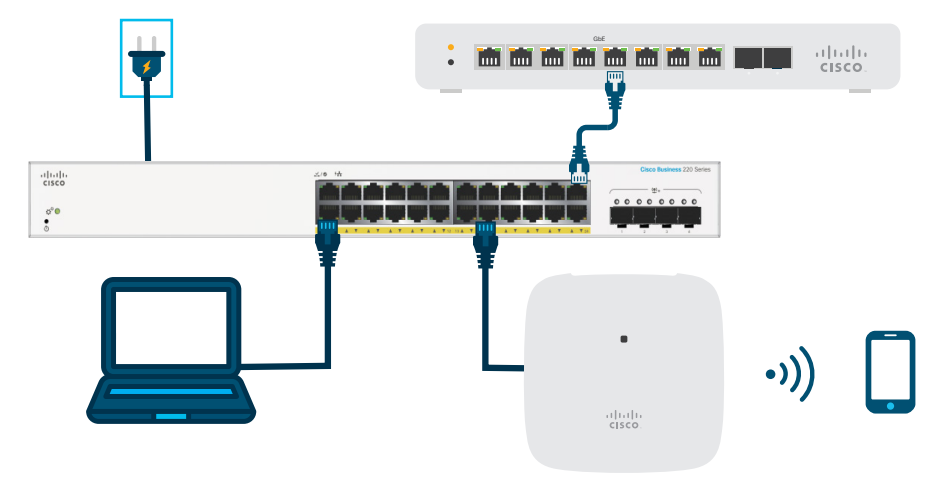

# **Preparing Your Switch**

**Using the Mobile app:** Connect the switch to an existing wireless network. This could be a wireless access point (shown above), wireless router, or mesh extender. You will need something to act as your DHCP server (a router or switch as shown above). Once connected, proceed to the "Get Configured" section to download the app.

**Using the Web User Interface (UI):** Connect a computer to one of the switch ports with an Ethernet cable. Make sure your computer is on and proceed to the Web UI Setup instructions under the "Get Configured" section.

# **LED Functions**

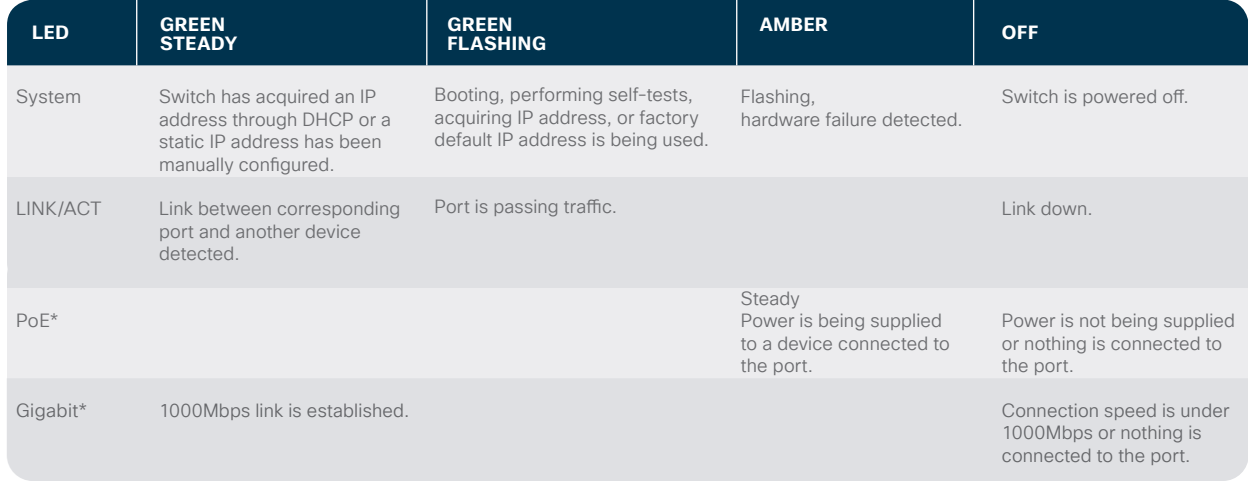

#### **Download the Cisco Business Mobile app**

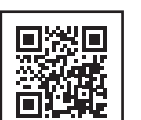

Scan the QR code here to download the app or go to cisco.com/go/cbsapp and follow the installation instructions.

alnılır **CISCO** 

#### **Alternative: Web UI Setup**

 $(1)$  The switch will attempt to acquire an IP address if there is a DHCP server in the network. If the switch cannot acquire an IP address through DHCP, it uses the factory default IP address of 192.168.1.254, with a subnet mask of /24.

● If the switch is using the factory default IP address of 192.168.1.254/24, you must choose an IP address for the computer in the range of 192.168.1.2-192.168.1.253 that is not already in use.

 $(2)$  Open a web browser window.

3 Enter the switch IP address in the address bar and press **Enter**. For example, **http://192.168.1.254**.

The **Switch Login Page** displays.

- $(4)$  Enter the default login information: ● Username is **cisco** ● Default password is **cisco**
	- (passwords are case-sensitive)

### 5 Click **Log In**.

You are now ready to configure the switch. Refer to the Administration Guide for further information.

## **Mounting**

For detailed mounting instructions, please see the **"Get Support"** section.

## **Get Support**

**For Cisco support and additional documentation, including mounting instructions and the Administration Guide, visit https://cisco.com/go/cbs220.**

©2021 Cisco and/or its affiliates. All rights reserved. Cisco and the Cisco logo are trademarks or registered trademarks of Cisco and/or its affiliates in the U.S. and other countries. To view a list of Cisco trademarks, go to this URL: https:// www.cisco.com/go/trademarks. Third-party trademarks mentioned are the property of their respective owners. The use of the word partner does not imply a partnership relationship between Cisco and any other company. (1110R)

\* Depending on model. PoE switches will only have a PoE LED whereas non-PoE switches will have a Gigabit LED.